# ご販売店様・サービスマン専用 発電所 ID 設定マニュアル 2019 年度 モデル用

※ お客様は発電所 ID の設定作業を行えません。必ず販売店様、施工店様もしくはメーカーサービスマンにて作業 を⾏ってください。サービスマンコードはお客様にお伝えしないようお願いします。

本マニュアルは、電力会社が行う太陽光発電システムの出力制御の開始にあたり、お客様 ( 発電事業者様 ) 所有の 電力検出ユニットに発電所 ID と出力制御スケジュールを設定するためのものです。お⼿元に以下をご⽤意のうえ、 設定をお願いします。(なお、日中にパワーコンディショナが発電している状態で、設定と動作確認を行ってくだ さい。)

① 発電所 ID

電⼒会社からお客様 ( 発電事業者様 ) へ郵送されるダイレクトメールに同封されています。 新規契約の場合は、系統接続のときに電⼒会社から発⾏されます。

- ② 設置パワーコンディショナごとの契約容量、太陽光発電システムのパネル容量がわかるもの (例)『各 PCS 系列の諸元ほか』(電⼒会社に提出した仕様確認依頼書に添付されたもの )
- 3 出力制御スケジュール

インターネット接続環境下※1)ではネットワーク経由で自動更新されます。 インターネット環境がないときは、各電力会社の専用サイトから、あらかじめ microSD カードに出力制御スケ ジュールのデータ(以下、スケジュールファイルと呼ぶ)を保存して準備してください。

発電所 ID 設定を行う場合、サービスマンコードの入力画面に、以下のサービスマンコードを入力すると、出力制 御の設定画⾯にアクセスできます。

$$
\downarrow_{\text{H-2222--F}} \boxed{5} \boxed{2} \boxed{4} \boxed{1}
$$

#### 【サービスマンコードはお客様にお伝えしないようお願いします。】

※電力検出ユニットへの発電所 ID 設定には、パソコンまたは対応したモニターが必要です。あらかじめご持参ください。なおモニターのファームウェ アは、出力制御対応版であることを事前に確認してください。

※ 1) 電力検出ユニットがルーターを経由してインターネットに接続されている環境のことです。

#### ■発電所 ID 設定に必要な設定・入力項目の一覧

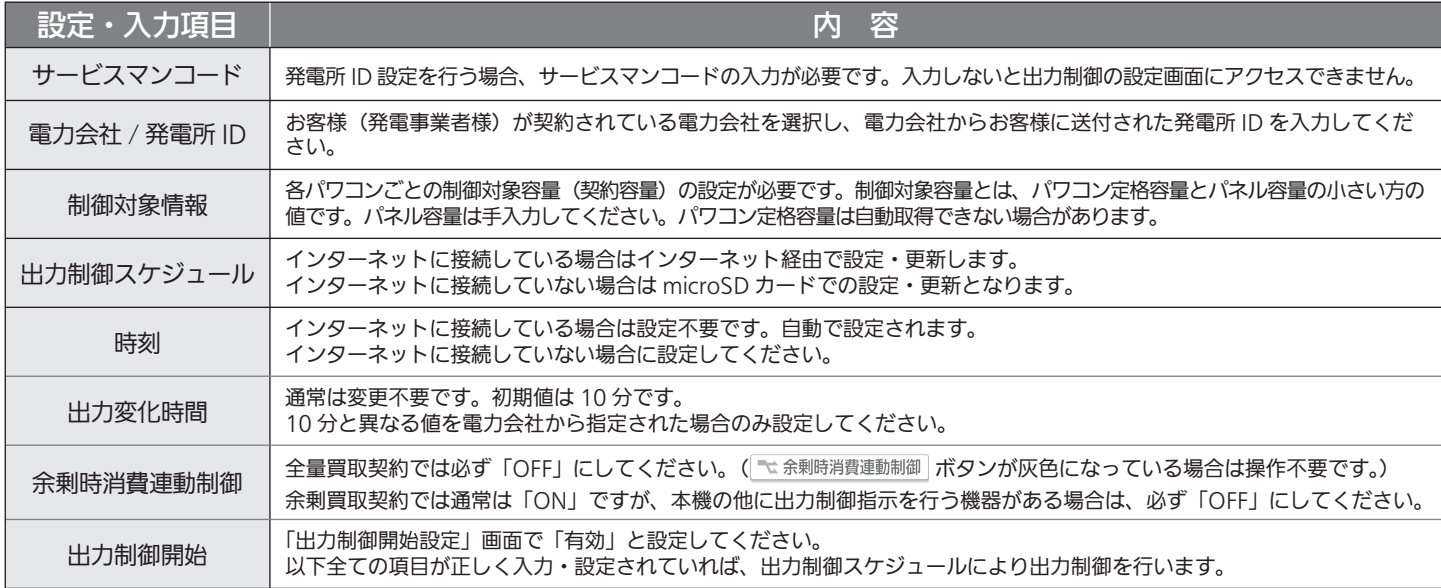

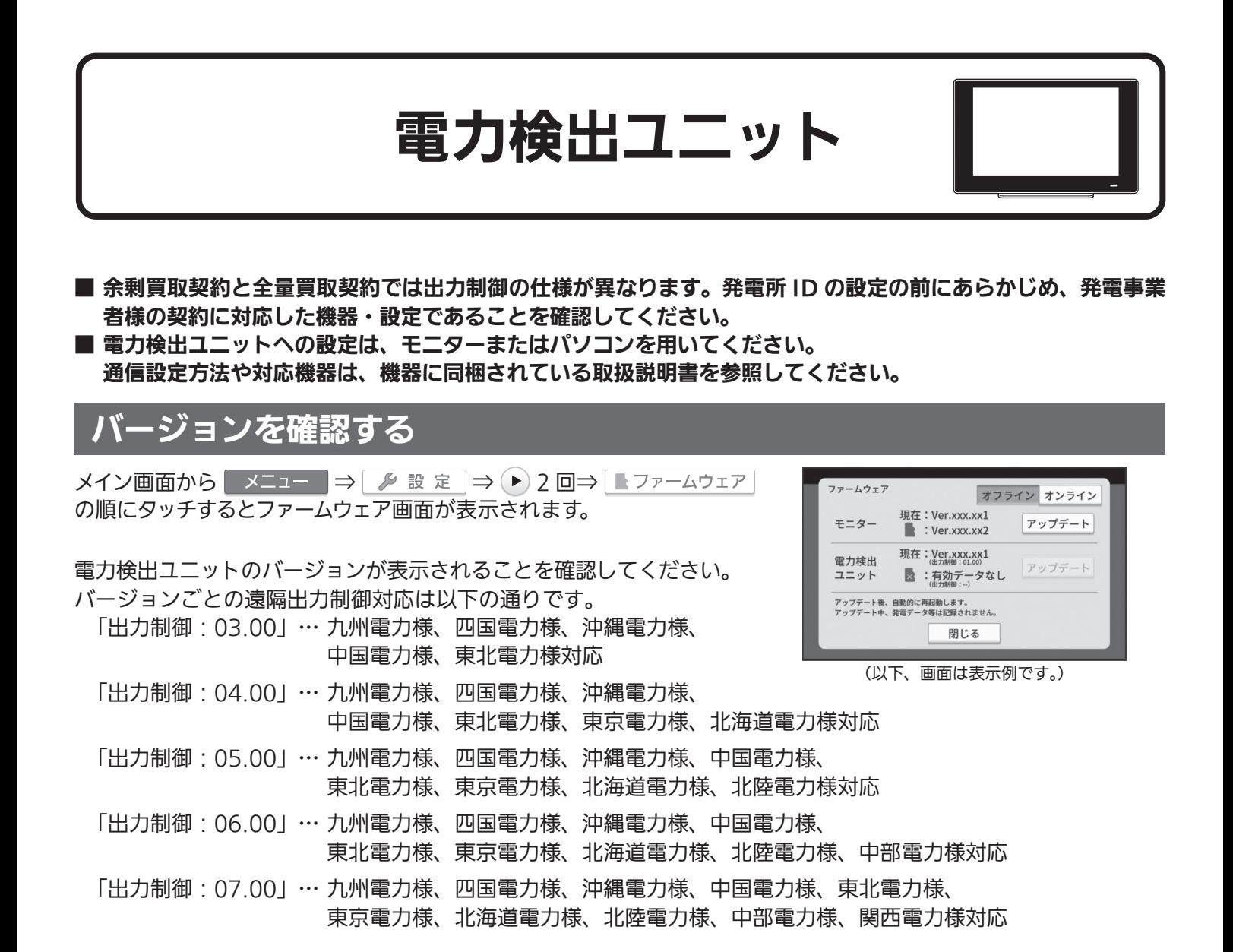

# 出力制御設定を行う

出⼒制御設定を⾏うには時刻設定、ネットワーク設定(出⼒制御スケジュールをネットワーク経由で更新する場合) が⾏われている必要があります。

### 出力制御設定画面を表示する

メイン画面から | メニュー | ⇒ | ይ 設 定 | ⇒ (▶) 2 回⇒ | ヽ 出力制御 | ⇒ 味定 の順にタッチすると、出力制御設定 1/2 画面が表示さ れます。

をタッチすると、サービスマンコード⼊⼒画⾯の後、出⼒制御設 定 2/2 画面が表示されます。サービスマンコード入力画面では、 |入カ| をタッチしてサービスマンコードを入力してください。

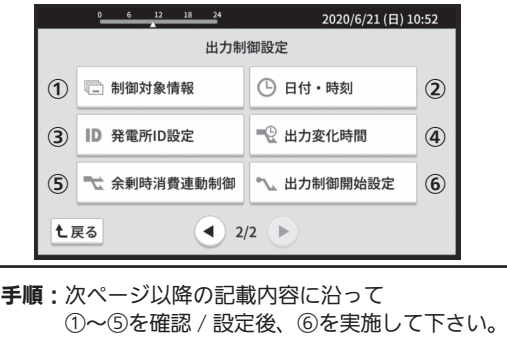

①制御対象情報を設定する

- (1) 変更 をタッチします。 →制御対象個別入力画面が表示されます。
- (2) < 未設定 > をタッチして、各パワコンごとにパネル容量を設定 します。
- (3) 契約容量がパワコン定格値とパネル容量によらない場合のみ、 詳細設定 ネタッチして各値を入力します。
- (4) 決定 をタッチします。 →制御対象情報画面が表示されます。
- ※ パワコン定格は一定時間(10分程度)発電を継続すると自動取得 されます。パワコン定格が⾃動取得できない場合は、この画面で パネル容量を入力できません。

詳細設定 | をタッチすると、自動取得を待たずにパワコン定格の 手入力が可能です。その後、パネル容量を入力してください。

※ 接続履歴のない通信アドレス (パワコン番号) には設定できません。 (通信アドレスはパワコン本体の整定値で設定したものです。通信 アドレス1 番のパワーコンディショナを「パワコン1」と表示し ます。)

## ②⽇付・時刻を変更する

a) インターネットに接続している場合

 インターネット経由で自動設定されるため、変更不要です。

b) インターネットに接続できない場合 日付・時刻を確認してください。ずれている場合は設定してください。

### ③発電所 ID を設定する/出力制御スケジュールを設定する

- (1) | 選択 | をタッチし、電力会社を選択します。
- (2) | 入力 | をタッチし、発電所 ID を入力します。
- (3) 決定/接続確認 をタッチ
	- $\rightarrow$  進捗状態画面になり、以下が実行されます。
		- ・ 発電所 ID の正当性確認
		- 電力会社サーバーと接続 (時計設定)
		- ・ 更新スケジュール、固定スケジュールの取得
- a) インターネットに接続している場合 固定スケジュール取得まで「成功」になったことを確認後、 **「閉じる」をタッチしてください。(ならない場合、下記 b)へ)**
- b) インターネットに接続できない場合 進捗状態画面に | ニ スケジュール設定 | ボタンが表示されますので タッチしてください。  $\rightarrow$  スケジュール設定画面が表示されます。
	- モニターにスケジュールファイルを入れた microSD カードを挿 入し、スケジュール設定実行をタッチしてください。

※スケジュールファイルは microSD カードの ems フォルダの下に保存してください。

スケジュールファイルがないと、設定作業を完了できません。

※出力制御設定 1/2 画面の | ※ スケジュール設定 | をタッチすることでも、スケジュール設定画面を表示できます。 ※インターネットに接続されていない場合、電力会社のサーバーにアクセスできないため、入力した発電所 ID を 照合することができません。電力会社からご案内の「発電所 ID」を確認のうえ、正しく入力してください。

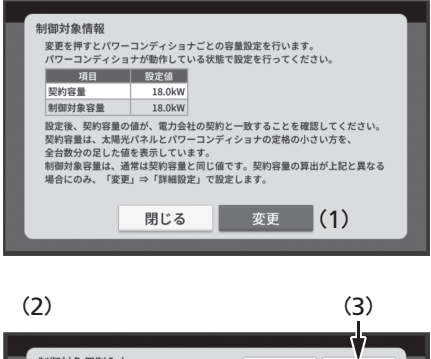

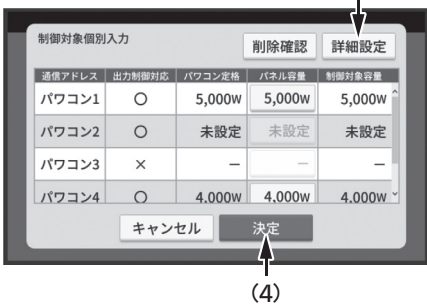

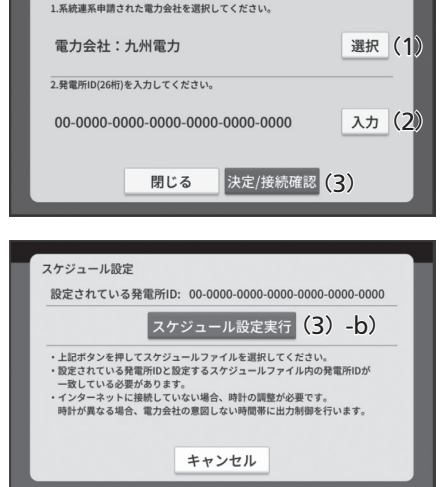

**全電所ID** 

通常は変更不要です。

初期値の 10 分とは異なる値を電力会社から指示された場合のみ設定してください。 ※ 5分〜 10 分の範囲内で設定してください。

### ⑤余剰時消費連動制御を変更する

·全量買取契約 : 必ず「OFFIにしてください。( ミネ剰時消費連動制御 ボタンが灰色になっている場合は操作不要です。)

・余剰買取契約 : 通常は「ON」ですが、本機の他に出力制御指示を行う機器がある場合は、必ず「OFF」にして ください。

(電力検出ユニットを一度全量モードにすると「OFF」となり、その後余剰モードに変更しても設定は「OFF」の ままですのでご注意ください。)

### 6出力制御を開始する

- (1) 各値を確認します。 制御対象情報、発電所 ID、出力制御スケジュールが未設定の場合、 ■ 有効 ■ はタッチ不可になります。 キャンセル をタッチして 各設定を再確認してください。
- (2) 有効 をタッチします。 → 出力制御が有効になります。説明文が「開始済みです」となり、 **| 有効 | ボタンがタッチ不可になります。**
- (3) 出力制御機能が有効になると表示されるメイン画面の 出力制御 をタッチすると、右図のようなお知らせ(出力制御)画面が表 示されますので、以下の 2 点を確認してください。
	- ・ 固定スケジュール、更新スケジュールが取得できていること。 (インターネットに接続していない場合は、固定スケジュー ルのみ確認してください。)
	- ・注意文章(赤字表示)が無いこと。

引き続き、動作確認(パワーコンディショナの出力確認)を行ってくだ さい。

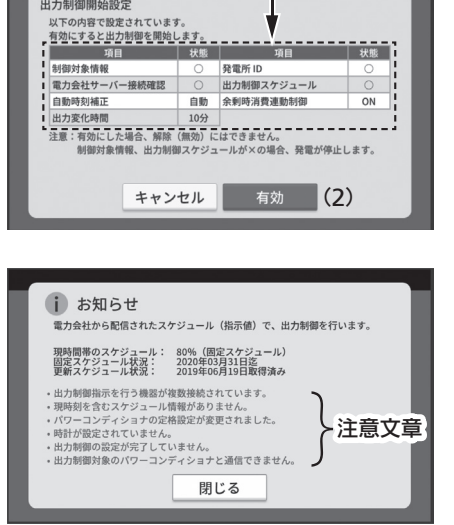

(1)

(注意文章の表示例)

# 動作確認を行う

·発電所 ID 設定を終え、上記の⑥で出力制御を開始すると、パワーコンディショナは一旦停止します。その後、出 力変化時間で設定された時間をかけて、出力を出力制御スケジュールの指示値まで上昇させます。(出力変化時間 が10分の場合、10分後に指示値になります。)指示値までの出力変化が確認できれば、設定は完了です。 (日射が弱い場合などは、出力が指示値まで上がらないことがあります。)

#### ■ 設定時の注意点

・ 契約容量、制御対象容量について

契約容量は、パワーコンディショナの定格値と、パネル容量から⾃動的に設定されます。 制御対象容量は、通常、契約容量と同じ値が⾃動的に設定されます。変更する必要はありません。 ※ 契約容量が力率変更等で異なる場合には、制御対象容量を手動で設定して下さい。設定された制御対象容量で 出力制御を行います。(契約容量の表示は変化しません)

■ ご利用時の注意点(設定完了後、下記の内容をお客様にご説明ください。)

・電力検出ユニットやルーターの電源は切らないで下さい。電力検出ユニットがインターネットに接続できなくなると、 電力会社のサーバーから最新の出力制御スケジュールを取得できなくなり、発電量が低下したり、パワーコンディショ ナが停⽌する場合があります。また、パワーコンディショナは電力検出ユニットとの通信が途絶えると停止します。